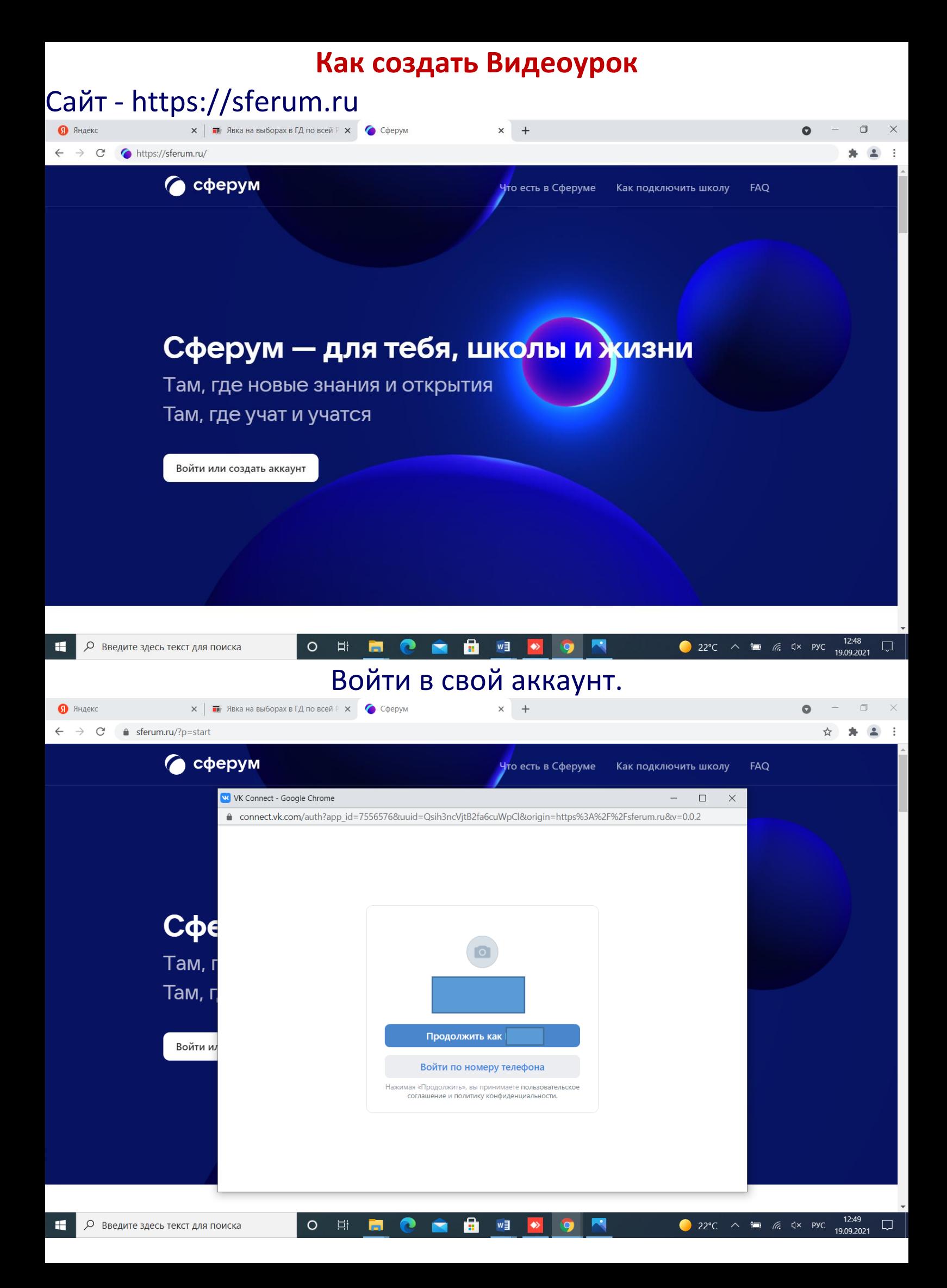

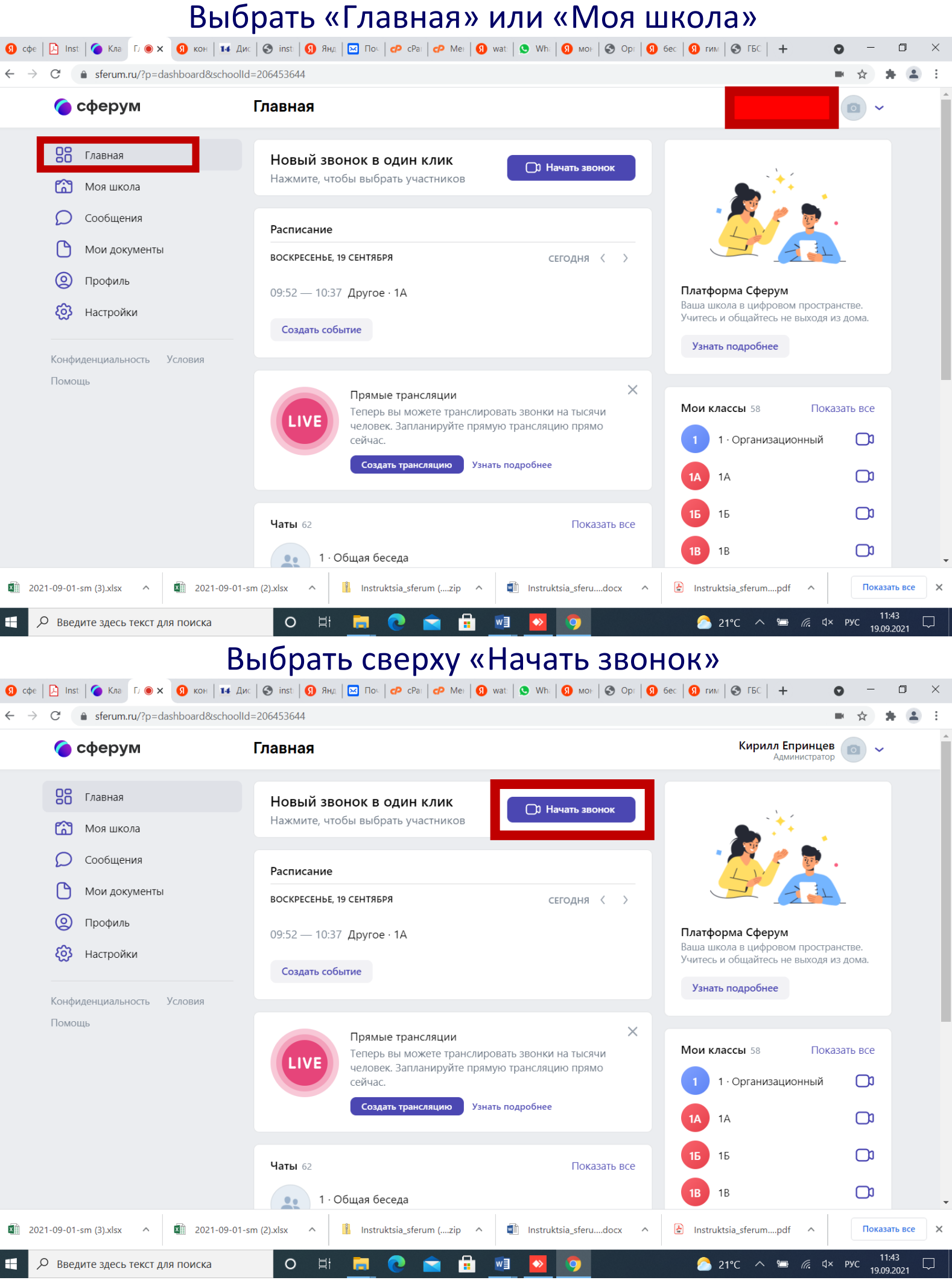

Выбрать класс

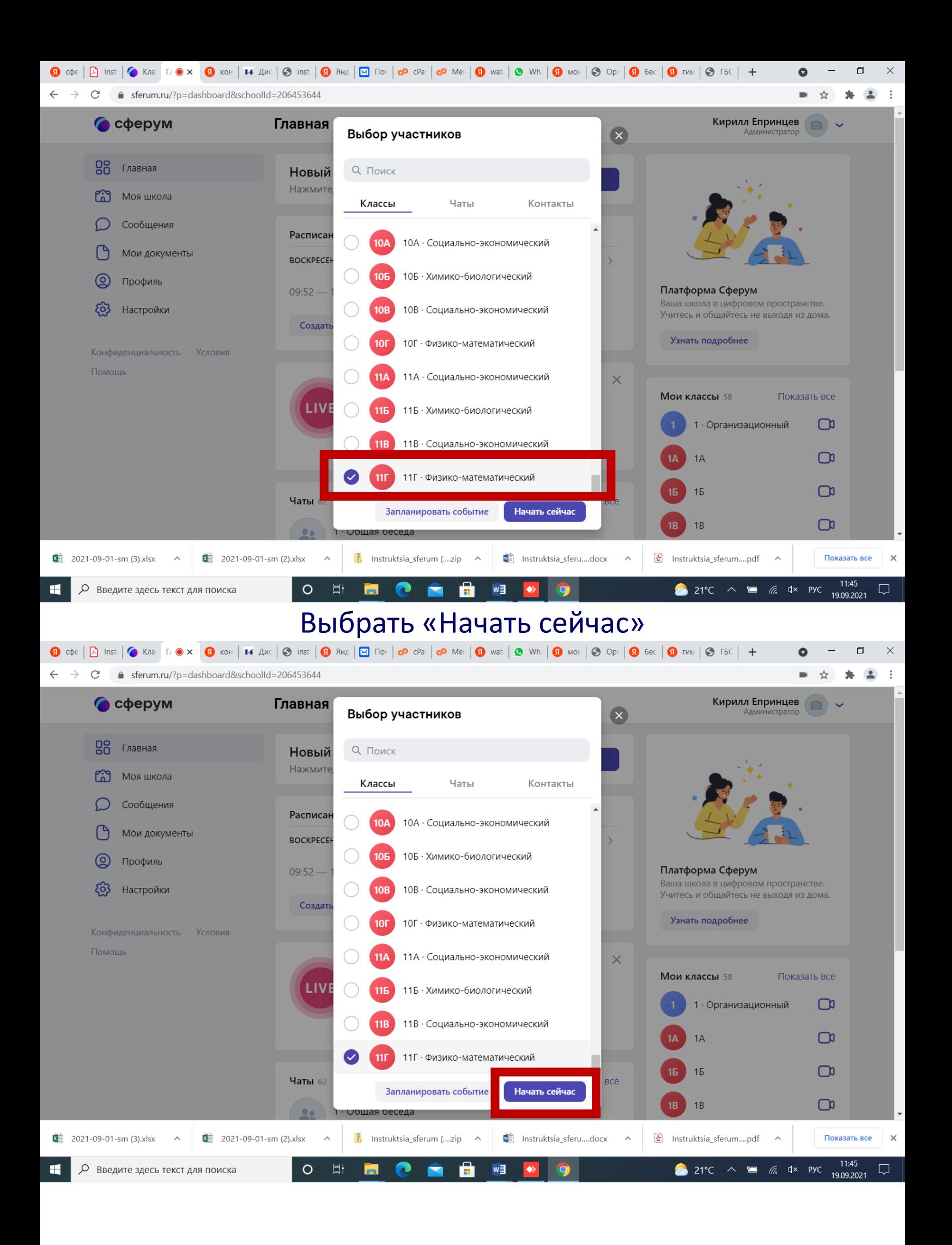

# **Выбрать «Начать урок через браузер»**<br>• «Начать урок через браузер» (• «на гость в сверх» (• «на гость в сверх» (• «на гость в сверх» (• «на гость в

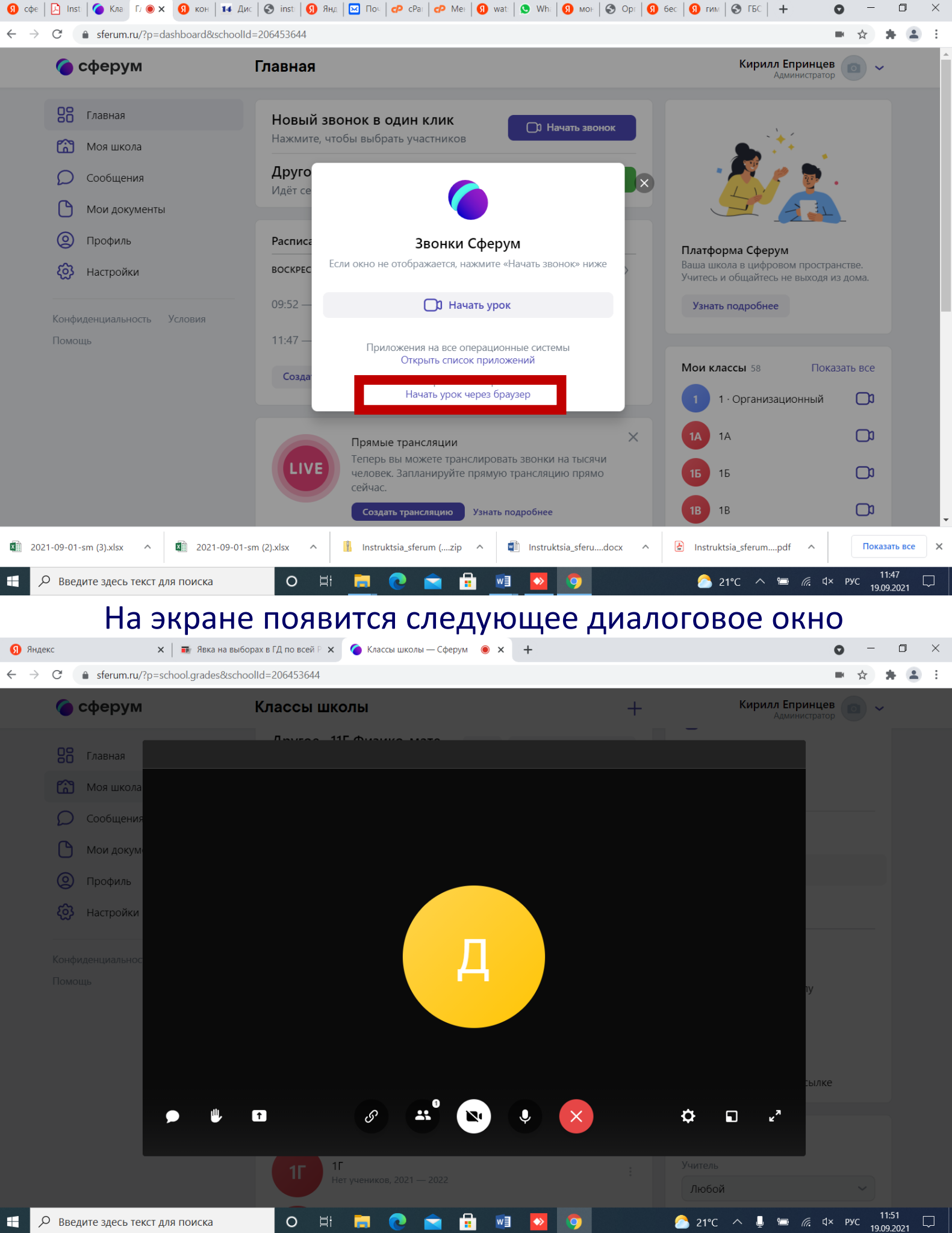

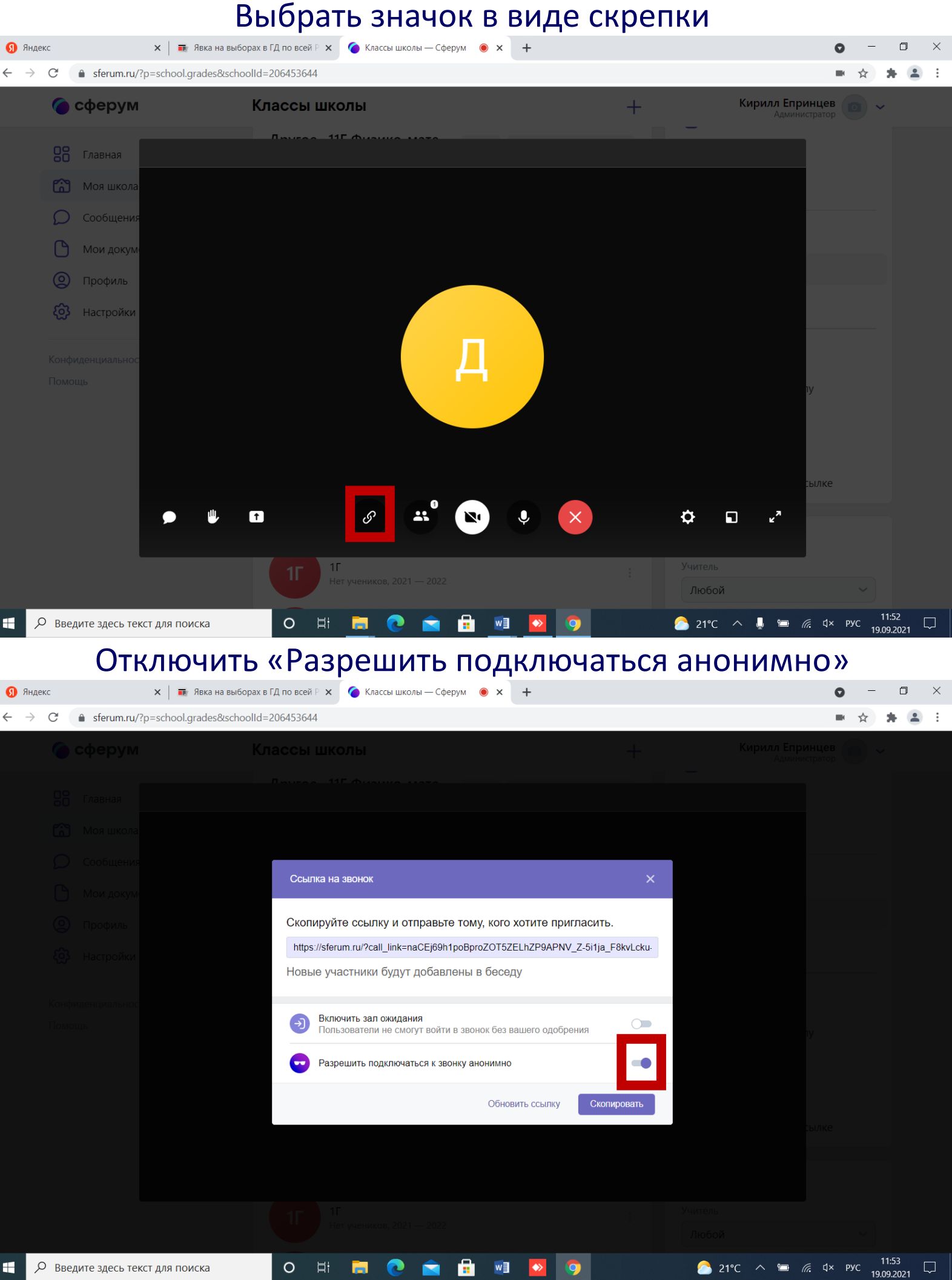

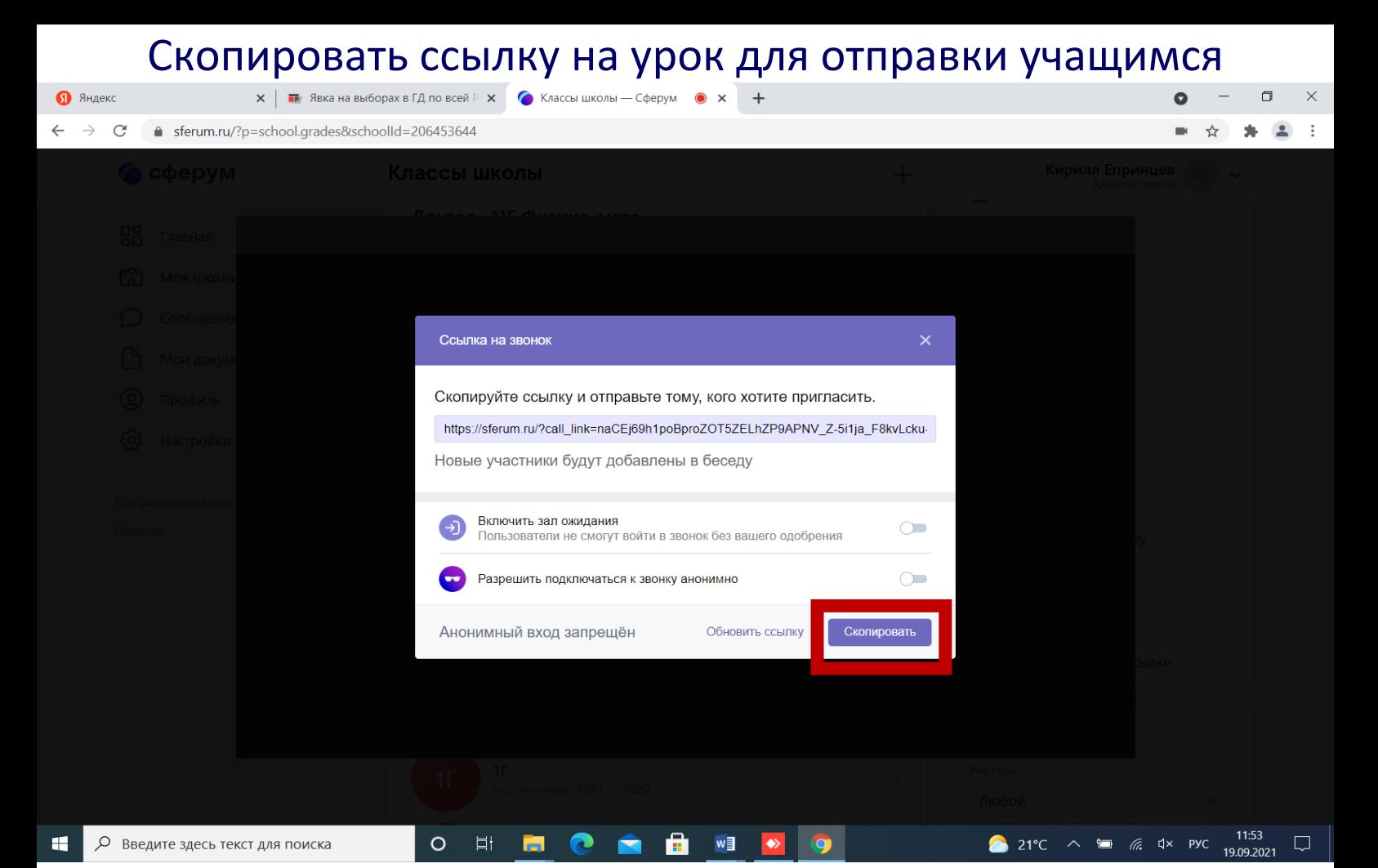

Для демонстрации презентации с рабочего стола предварительно открыть презентацию. Выбрать значок «Демонстрация экрана»

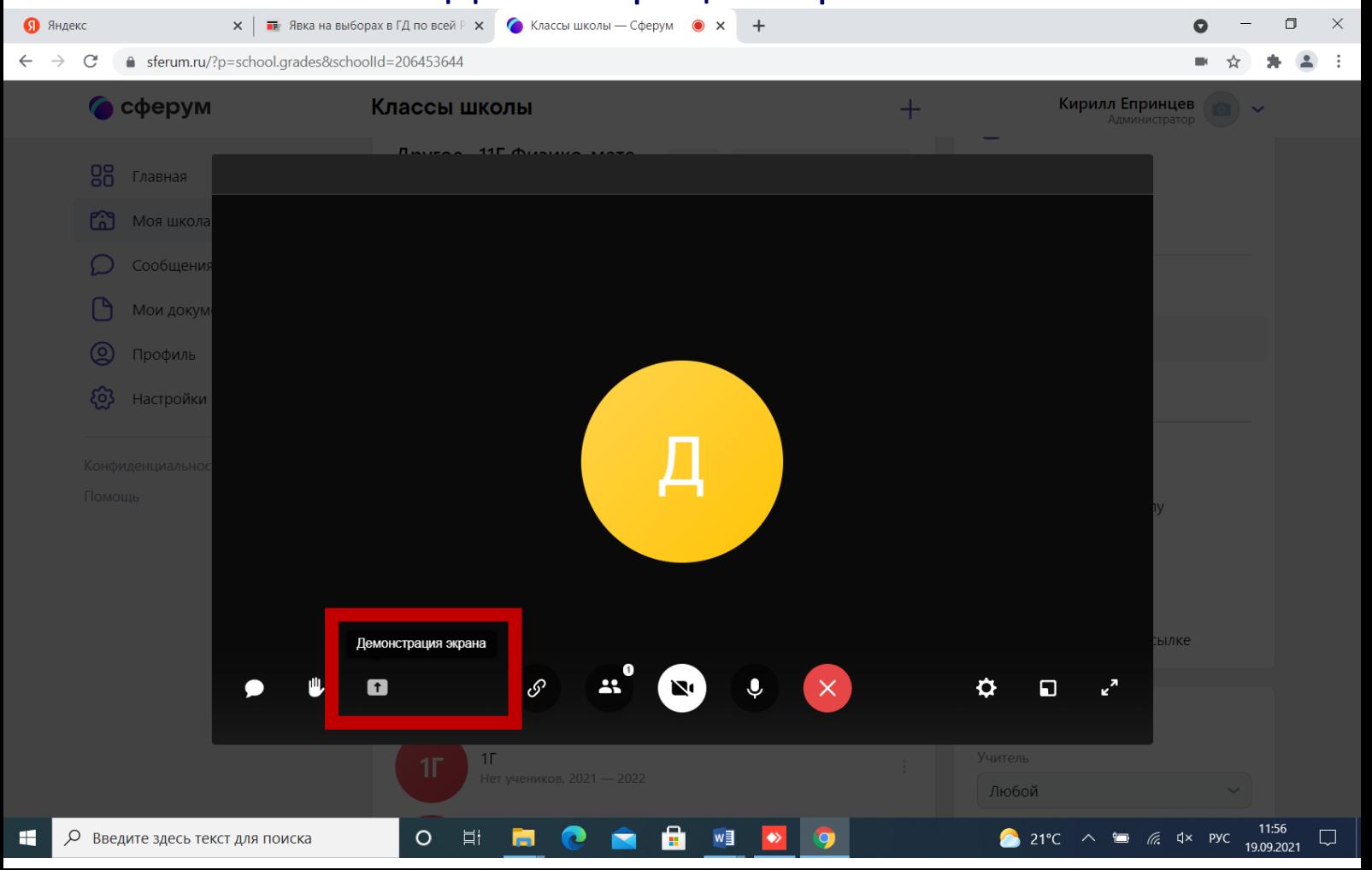

# В открывшемся окне выбрать «Окно» и выбрать окно с презентацией

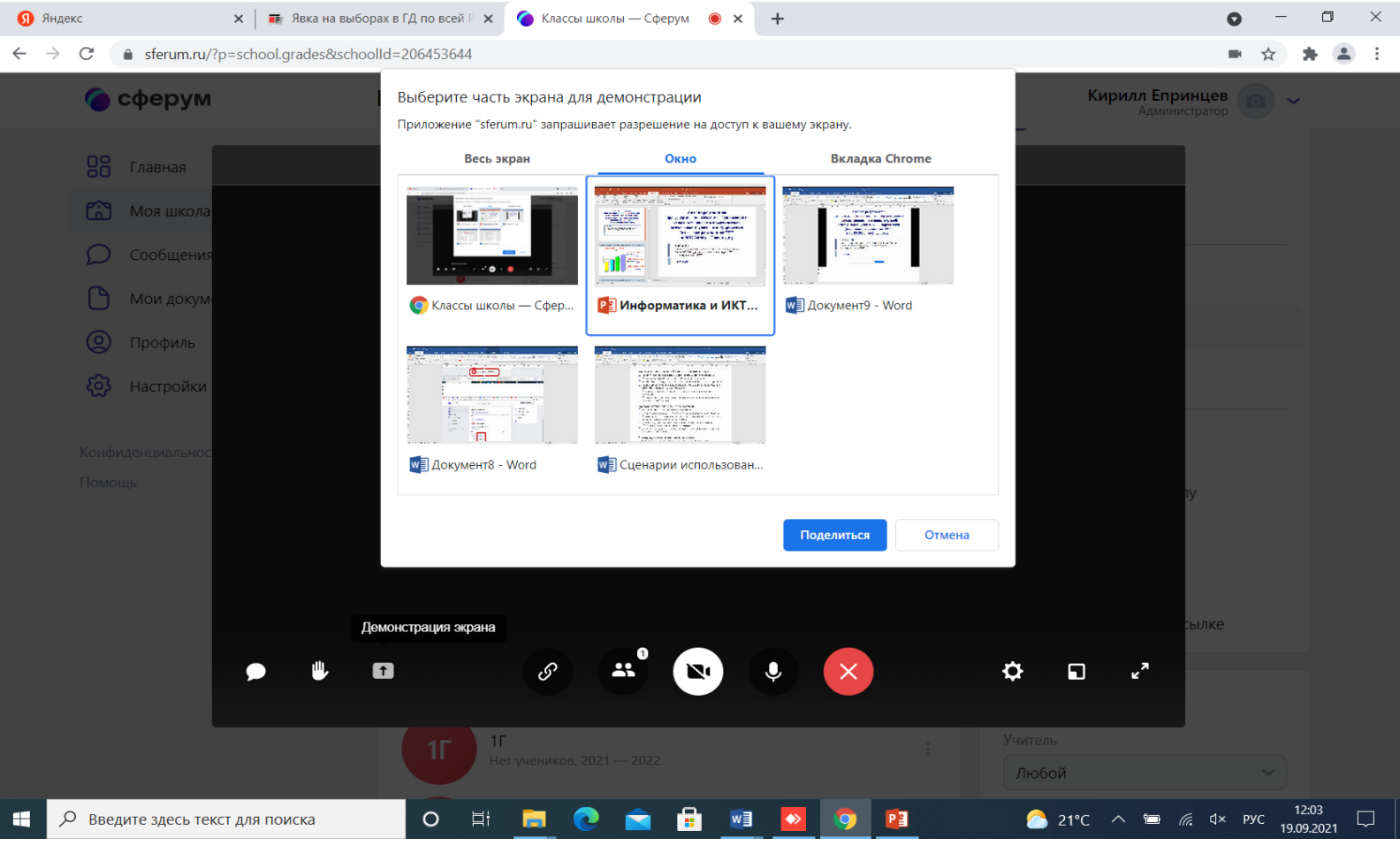

### Запустить презентацию нажав кнопку на клавиатуре F5 или «Слайд-шоу» -> «С начала»

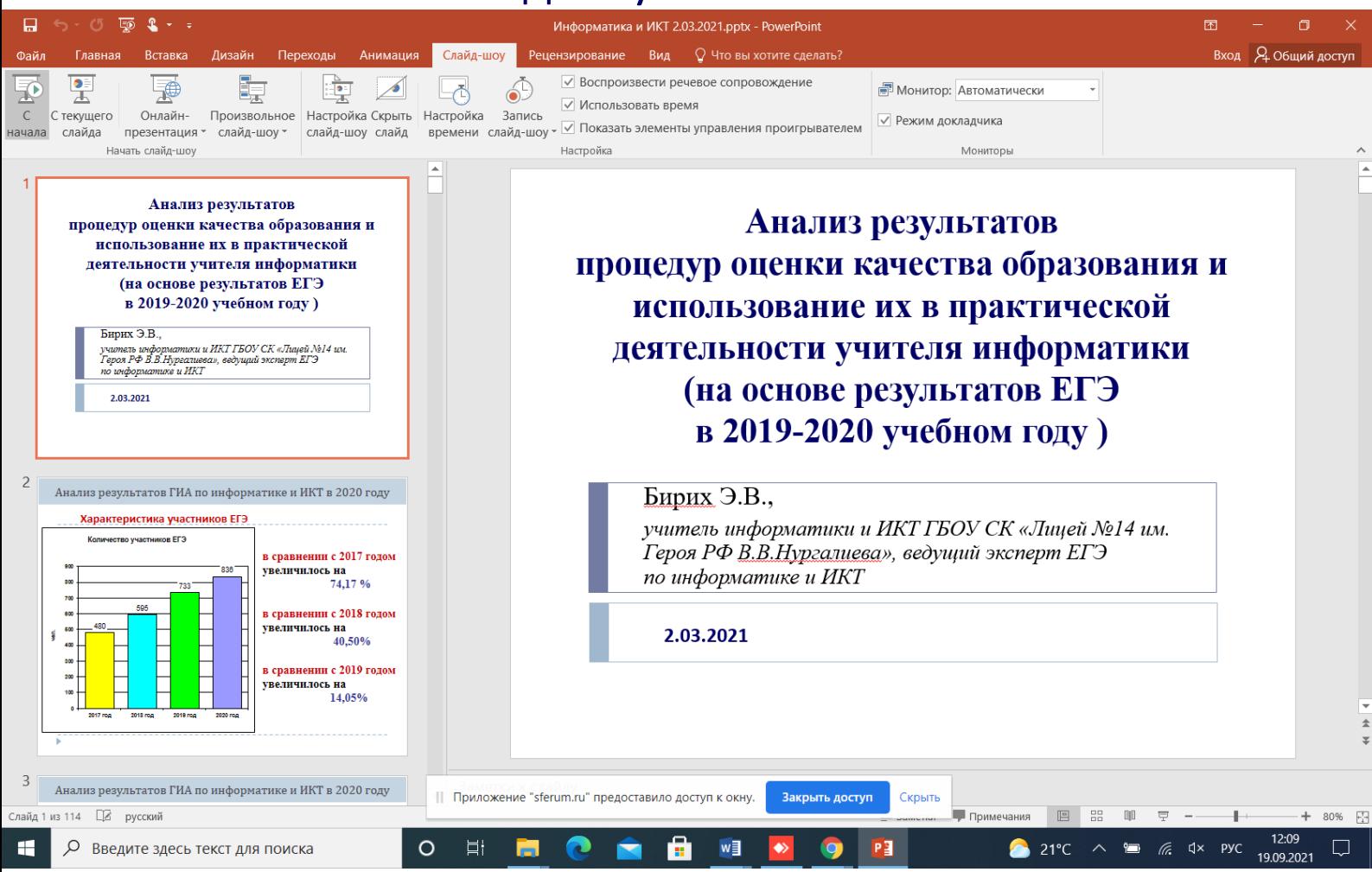

# Анализ результатов процедур оценки качества образования и использование их в практической деятельности учителя информатики (на основе результатов ЕГЭ в 2019-2020 учебном году)

Бирих Э.В.,

учитель информатики и ИКТ ГБОУ СК «Лицей №14 им. Героя РФ В.В.Нургалиева», ведущий эксперт ЕГЭ по информатике и ИКТ

2.03.2021

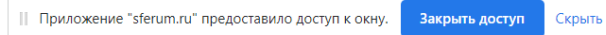

### Спасибо за внимание!

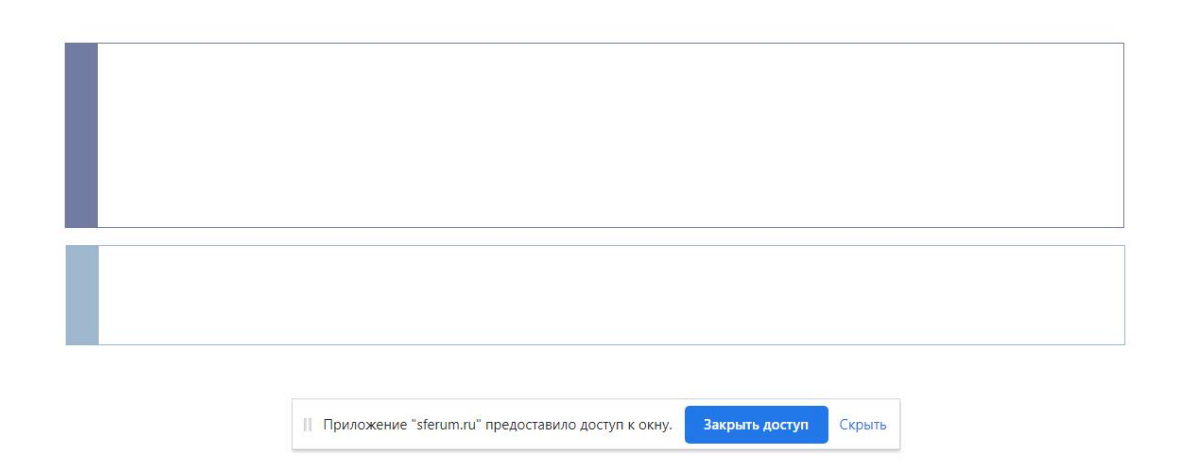

После окончания урока нажать клавишу ESC для выхода

#### Нажать на кнопку Закрыть

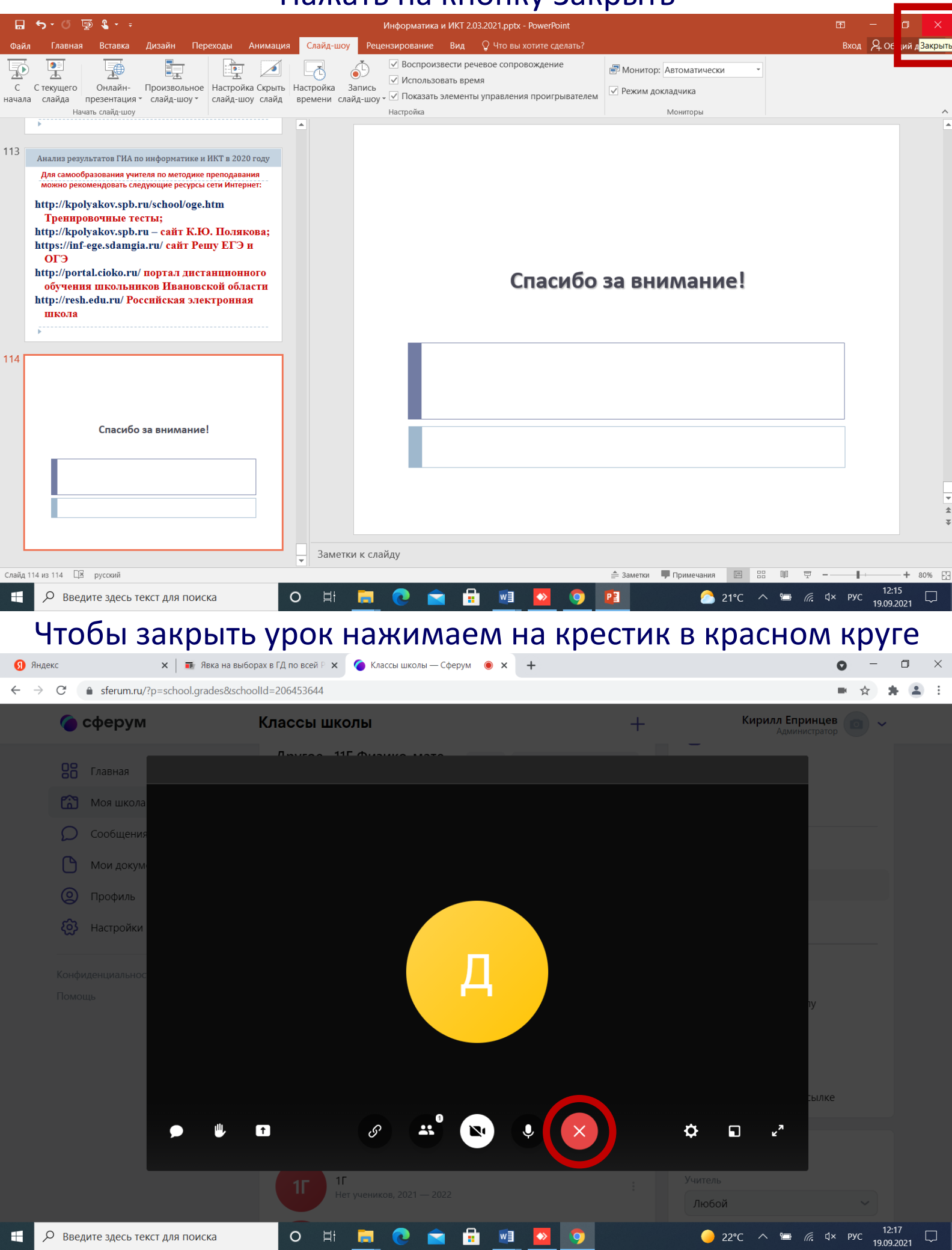

#### **Выбрать кнопку «Завершить звонок для всех»**

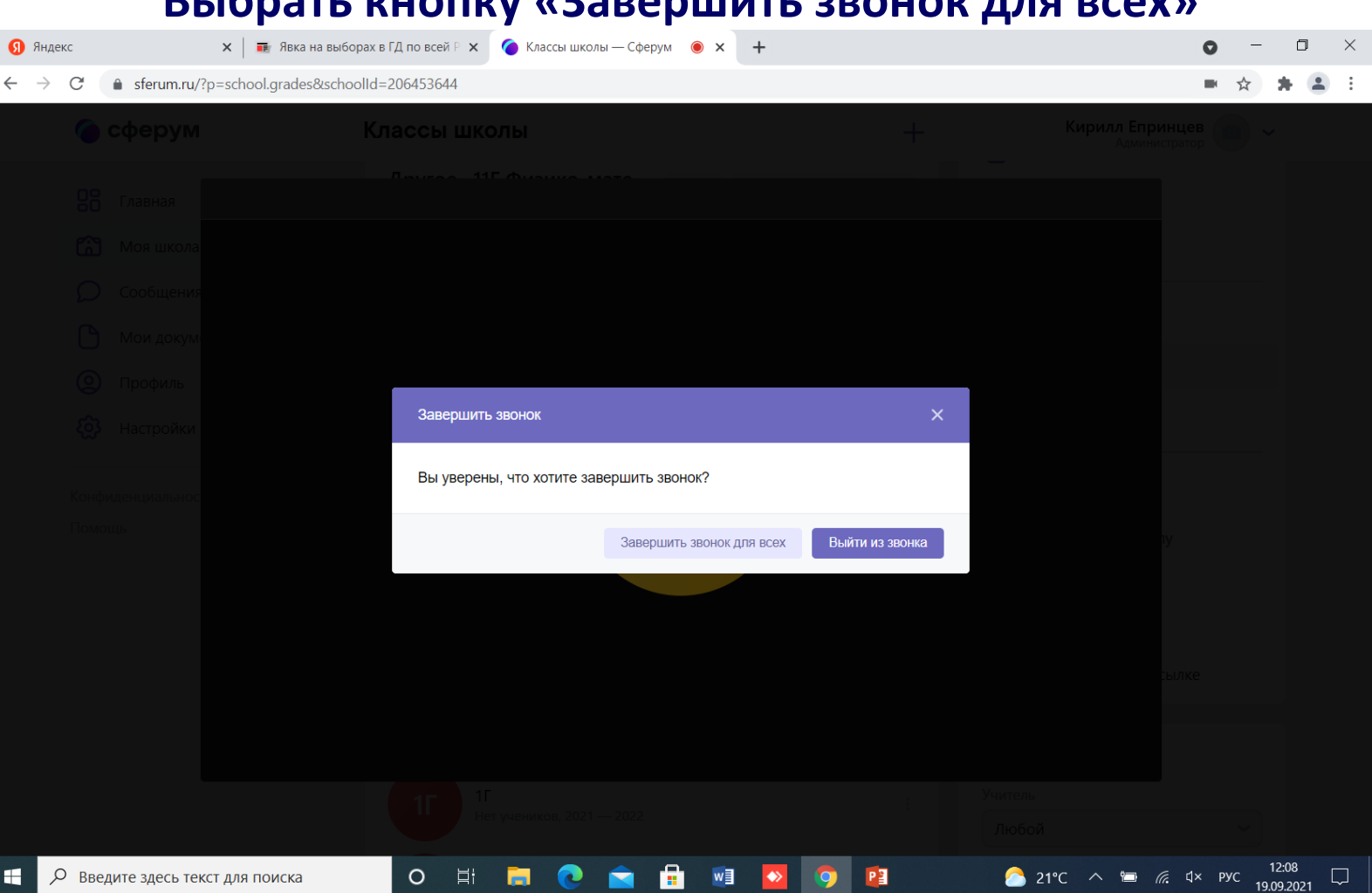

## Видеоурок завершен. Для видеоурок в другом класс повторяем все заново

Если учителю не нужна презентация, то пропускаем страницы где нужно включать презентацию (6-9 стр.)